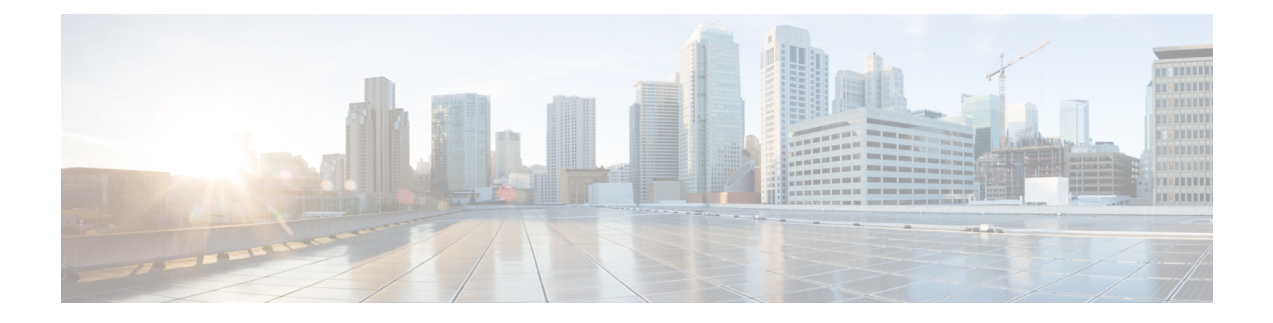

# **Cisco VVB Installation**

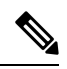

**Note**

Cisco VVB does not support clustering. Therefore, you may ignore any message on the Cisco VVB Admin UI/CLI that refers to **cluster**, **publisher**, **subscriber**, etc.

- System [Requirements,](#page-0-0) on page 1
- Create a Virtual [Machine](#page-1-0) from the OVA, on page 2
- [Configure](#page-1-1) DNS Server, on page 2
- [Mount](#page-1-2) ISO Files, on page 2
- [Install](#page-2-0) Cisco VVB, on page 3
- Post [Installation,](#page-6-0) on page 7
- Unattended [Installation,](#page-6-1) on page 7
- Access Cisco VVB [Administration](#page-7-0) Web Interface, on page 8
- Access Cisco VVB [Serviceability](#page-7-1) Web Page, on page 8

## <span id="page-0-0"></span>**System Requirements**

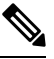

#### **Note**

Cisco Virtualized Voice Browser (Cisco VVB) supports installation on virtualized servers. For more information on system requirements and Open Virtualization Archive (OVA), see the *Virtualization for Cisco Virtualized Voice Browser* at [https://www.cisco.com/c/dam/en/us/td/docs/voice\\_ip\\_comm/uc\\_system/virtualization/](https://www.cisco.com/c/dam/en/us/td/docs/voice_ip_comm/uc_system/virtualization/virtualization-cisco-virtualized-voice-browser.html) [virtualization-cisco-virtualized-voice-browser.html.](https://www.cisco.com/c/dam/en/us/td/docs/voice_ip_comm/uc_system/virtualization/virtualization-cisco-virtualized-voice-browser.html)

### **Supported Browsers**

See *Compatibility Matrix* at [https://www.cisco.com/c/en/us/support/customer-collaboration/](https://www.cisco.com/c/en/us/support/customer-collaboration/unified-contact-center-enterprise/products-device-support-tables-list.html) [unified-contact-center-enterprise/products-device-support-tables-list.html.](https://www.cisco.com/c/en/us/support/customer-collaboration/unified-contact-center-enterprise/products-device-support-tables-list.html)

## <span id="page-1-0"></span>**Create a Virtual Machine from the OVA**

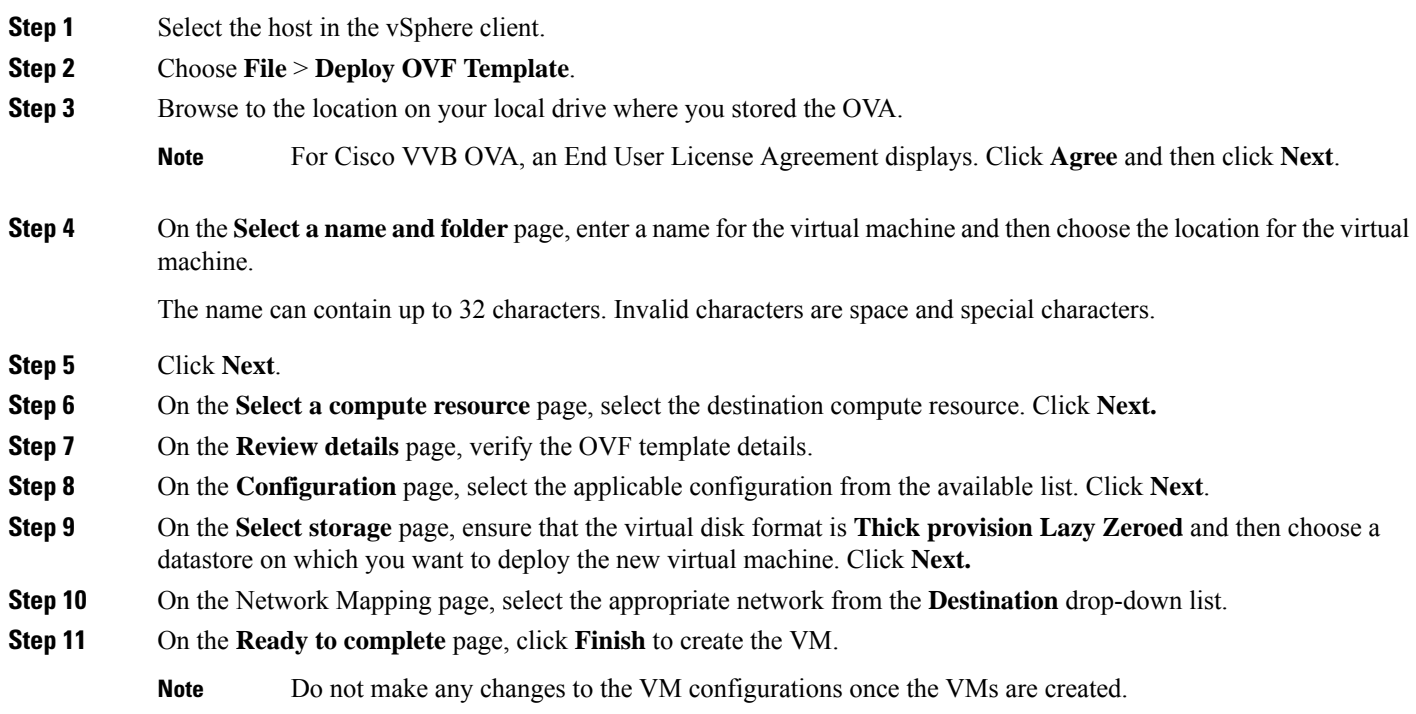

# <span id="page-1-1"></span>**Configure DNS Server**

This procedure is for Windows DNS server.

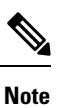

If the deployment uses host files in addition to DNS, use FQDNs in the host file. Live Data requires FQDNs in order to work properly.

 $\mathscr{D}_{\!\!\!\bm{\lambda}}$ 

**Note**

If the deployment uses host files in addition to DNS, use FQDNs in the host file. Live Data and single sign-on (SSO) require FQDNs in order to work properly.

## <span id="page-1-2"></span>**Mount ISO Files**

**Upload ISO image to data store:**

- **1.** Select the host in the vSphere client and click **Configuration**. Then click **Storage** in the left panel.
- **2.** Select the datastore that will hold the ISO file.
- **3.** Right click and select **Browse datastore**.
- **4.** Click the **Upload** icon and select **Upload file**.
- **5.** Browse to the location on your local drive where you saved the ISO file, and upload the ISO to the datastore.

#### **Mount the ISO image:**

- **1.** Right-click the VM in the vSphere client and select **Edit virtual machine settings**.
- **2.** Click **Hardware** and select **CD|DVD Drive 1**.
- **3.** Check **Connect at power on** (Device status panel upper right).
- **4.** Click the **Datastore ISO File** radio button and then click **Browse**.
- **5.** Navigate to the data store where you uploaded the file.
- **6.** Select the ISO file and click **OK**.

## <span id="page-2-0"></span>**Install Cisco VVB**

#### **Before you begin**

Perform the following tasks before installation:

- Ensure the Network Time Protocol (NTP) and DNS servers are running (mandatory for VMware deployments).
- Download the Cisco VVB ISO image and OVA template.
- Deploy virtual machine using the OVA template.
- **Step 1** Mount the ISO image on the virtual machine.
- **Step 2** The installer checks the integrity of the ISO image before beginning the installation. Click **Yes** to perform a media check.
	- If the media integrity check fails, the ISO might be corrupted. Download another ISO image and reinstall.
	- If the media integrity check is successful, click **OK** to proceed with the installation.
- **Step 3** Follow the instructions on the screen to complete the installation. Enter the basic configuration information as described in Server [Configuration](#page-3-0) Information for Installation, on page 4.
- When the **Apply Patch** window appears, click **No** to begin the basic installation. Installation may take 2-3 hours to complete. **Important**
	- When installation is in progress, the window becomes blank but the **Ctrl+Alt+Delete** option is enabled. In such a scenario, do not press **Ctrl+Alt+Delete** because this stops the installation and reboots the system.

### <span id="page-3-0"></span>**Server Configuration Information for Installation**

# $\label{eq:1} \bigotimes_{\mathbb{Z}}\mathbb{Z}_{\mathbb{Z}}$

- You can use the configuration table for saving your entries either on a printed paper or online.
- Ensure the hostname and passwords that you enter while running the installation program are case-sensitive.
- Per security guidelines, limit the validity of the generated or the requested SSL certificates to 2-3 years or shorter.

#### **Table 1: Configuration Table**

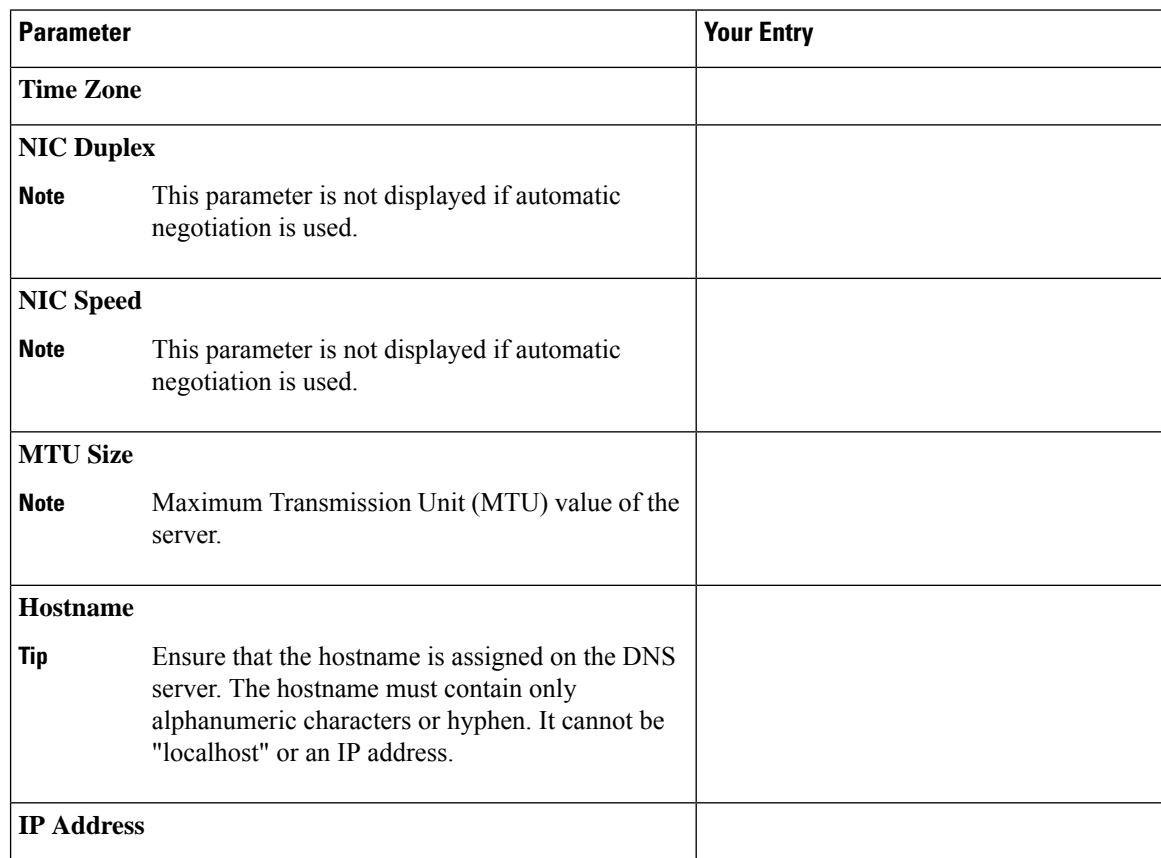

**Note**

 $\mathbf l$ 

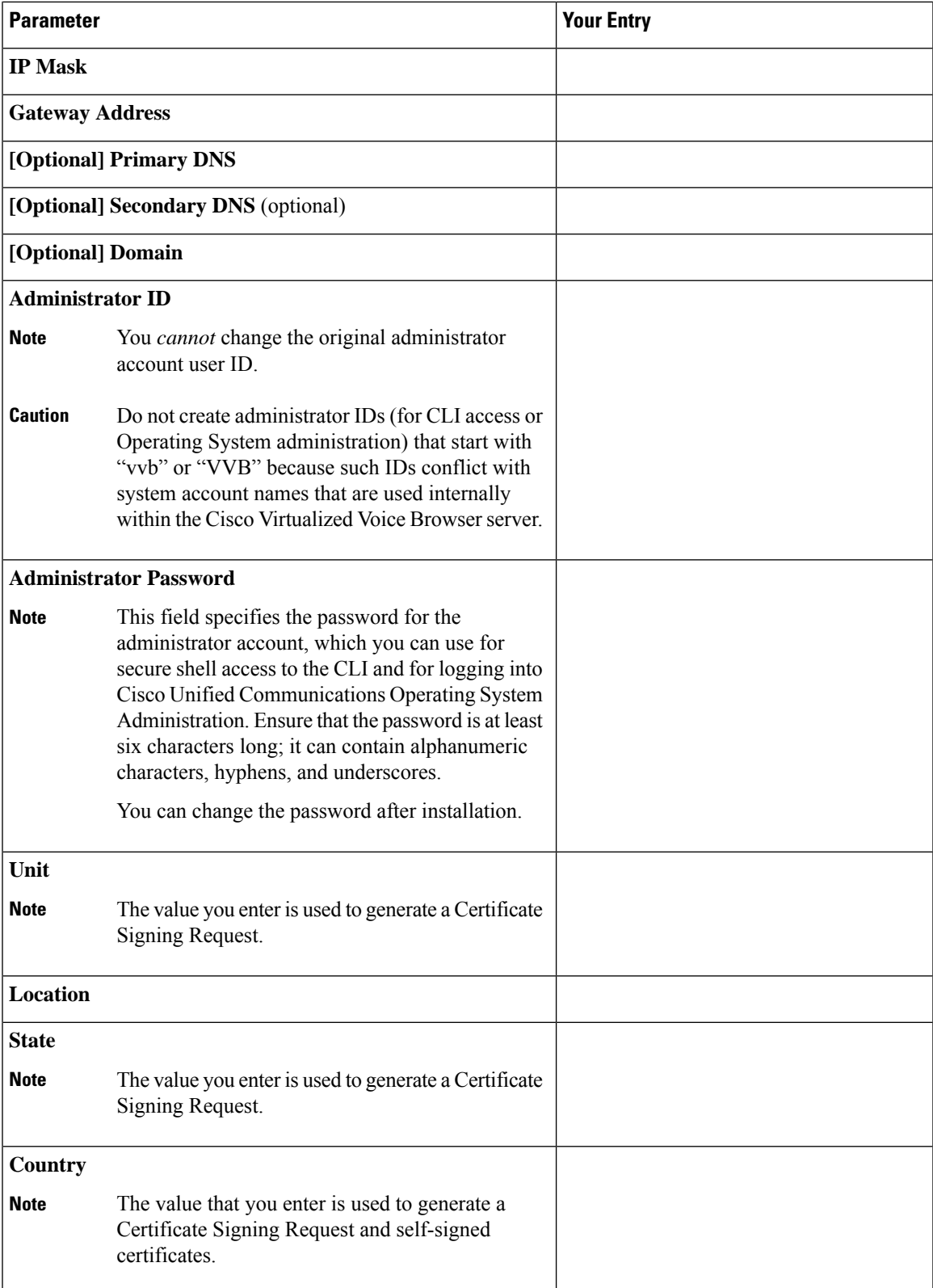

| <b>Parameter</b>  |                                                                                                    | <b>Your Entry</b> |
|-------------------|----------------------------------------------------------------------------------------------------|-------------------|
| <b>NTP Server</b> |                                                                                                    |                   |
| <b>Note</b>       | Enter the hostname or IP address of one or more<br>Network Time Protocol (NTP) servers with which<br>you want to synchronize.                                                                                                   |                   |
|                   | You can enter up to 5 NTP servers.                                                                                                    |                   |
|                   | You can change the NTP server after installation.                                                                                                    |                   |
|                   | <b>Security Password</b>                                                                                                    |                   |
| <b>Note</b>       | This password is used to reset your application<br>password. The password must contain at least six<br>alphanumeric characters. It can contain hyphens<br>and underscores, but it must start with an<br>alphanumeric character. |                   |
|                   | You can change the password after installation by<br>using the following CLI command:                                                                                                    |                   |
|                   | set password user security                                                                                                    |                   |
|                   | <b>SMTP</b> Location                                                                                                    |                   |
| <b>Note</b>       | You must populate this field if you plan to use<br>e-mail notification.                                                                                                    |                   |
|                   | <b>Application User Name</b>                                                                                                    |                   |
| <b>Note</b>       | Use the Application User Name to log in to the<br>Administration Web Portal.                                                                                                    |                   |
|                   | <b>Application User Password</b>                                                                                                    |                   |
| <b>Note</b>       | Use the Application User password as the default<br>password for the application. Ensure that the<br>password is at least six characters long; it can<br>contain alphanumeric characters, hyphens, and<br>underscores.          |                   |
|                   | You can change the password after installation.                                                                                                    |                   |
|                   |                                                                                                    |                   |

**Note**

If you are testing with the self-signed TLS certificates that are generated as a part of the installation, ensure that you map the CN/SANs on the certificate to the corresponding IP through DNS or hosts file entries.

## <span id="page-6-0"></span>**Post Installation**

**Note** Use single instance of Web browser to complete the post-installation steps.

**Step 1** After the initial installation, open the VVB user interface on a web browser and log in as the configured administrator.

**Step 2** Wait for all the components to be activated, and then click **Next**.

- **Step 3** Configure system parameters, and then click **Next**. You can view the status of the VVB setup.
- <span id="page-6-1"></span>**Step 4** Close the Web browser and log in again to use VVB.

## **Unattended Installation**

Unattended installation performs installation silently using a configuration file that includes all the input parameters. Use Cisco Unified Communications Answer File Generator to generate answer files for unattended installations of Cisco VVB.

The Answer File Generator supports the following features:

- Allows simultaneous generation and saving of answer files for unattended installation.
- Provides syntactical validation of data entries.
- Provides online help and documentation.

**Step 1** Go to [https://www.cisco.com/web/cuc\\_afg/index.html](https://www.cisco.com/web/cuc_afg/index.html) (Cisco Unified Communications Answer File Generator web page).

- **Step 2** Select the following options:
	- a) **Primary Node Installed On** as **Virtual Machine**
	- b) **Product** as **Cisco Virtualized Voice Browser**
	- c) **Version** as **12.5.1**

**Step 3** Enter the remaining information on Answer File Generator web page and click to generate a configuration file.

- a) Click the **Proceed to Download Answer Files** button to download the file.
- b) Follow the Download Instructions on the page and click the **Download File** button.

**Step 4** Save the platformConfig.xml file on your local system.

### **Perform Unattended Installation Using Answer File**

**Step 1** Create a floppy drive image adding the Answer file.

- **Step 2** Mount the floppy drive image in VM under the **Floppy Drive 1**.
- **Step 3** Select the **Connect at power-on** option in Floppy Drive 1.
- **Step 4** After you start the VM, the Cisco VVB ISO boots the system and runs platformConfig.xml automatically.

### <span id="page-7-0"></span>**Access Cisco VVB Administration Web Interface**

The web pages of the Cisco VVB Administration web interface allow you to configure and manage the Cisco VVB system and its subsystems.

Use the following procedure to navigate to the server and log in to Cisco VVB Administration web interface.

**Step 1** Open the Cisco VVB Administration Authentication page from a web browser on any computer on your network and enter the case-sensitive URL in the following format:

https://*<servername>*/appadmin

Replace <*servername*> with the hostname or IP address of the required Cisco VVB server.

A Security Alert dialog box is displayed.

- **Step 2** On the Cisco Virtualized Voice Browser Administration web page, enter your Cisco VVB username and password.
	- If you are accessing Cisco VVB for the first time, enter the Application User credentials that you specified during installation of the Cisco VVB. **Note**
- <span id="page-7-1"></span>**Step 3** Click **Login**.

## **Access Cisco VVB Serviceability Web Page**

Cisco VVB Serviceability is used to view alarm and trace definitions for Cisco VVB services (start, stop, and monitor Cisco VVB Engine activity) and to activate and deactivate services.

- **Step 1** Log in to **Cisco Virtualized Voice Browser Administration** web page.
- **Step 2** From the Navigation drop-down list, select **Cisco VVB Serviceability** and click **GO**. **Cisco VVB Serviceability** web page is displayed.